## How to Access Your uChoose Rewards Account

- 1) Sign onto your Achieve Online Banking account.
- 2) Scroll down until you see your Visa Account information.
- 3) Click the Visa account number to access your Visa account Information.

| Card                                    | Туре                        | Current Balance                           | Minimum Due | Credit Limit |              |
|-----------------------------------------|-----------------------------|-------------------------------------------|-------------|--------------|--------------|
| *************************************** | ********                    | 2,939.75                                  | 59.00       | 5,000.00     | View Details |
| *Balan may not include recei            | nt transactions. Please vie | w details for the most current informatio | n.          |              |              |

 Look for the uChoose Rewards logo and click to access your Rewards account.

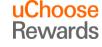

5) All card associated with the account (including closed cards) will appear in a pop up. Select your card number that is open / active and click continue.

| Please select one of the following card numbers for the UChoose Rewards. |                   |              |  |  |
|--------------------------------------------------------------------------|-------------------|--------------|--|--|
|                                                                          | Card Number       | Name on Card |  |  |
| 0                                                                        | XXXXXXXXXXXX1234  | John Smith   |  |  |
| 0                                                                        | XXXXXXXXXXXX4567  | John Smith   |  |  |
| 0                                                                        | XXXXXXXXXXXXX7890 | John Smith   |  |  |

*Note:* If you are a first time user you will have to complete the registration information as shown below.

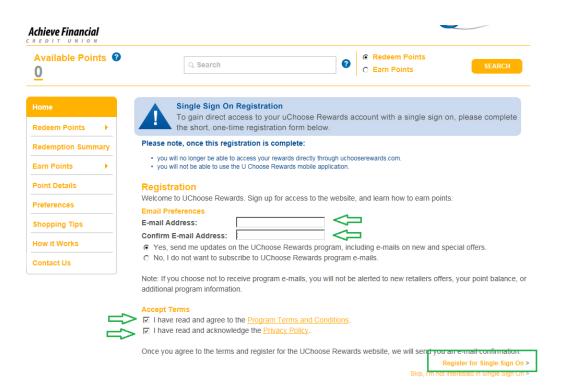